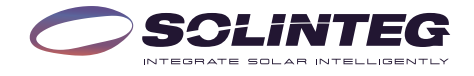

# INTEG  $\square$  ON-GRID INVERTER

## **Solinteg OGS-1.5/2.5/3.3K**

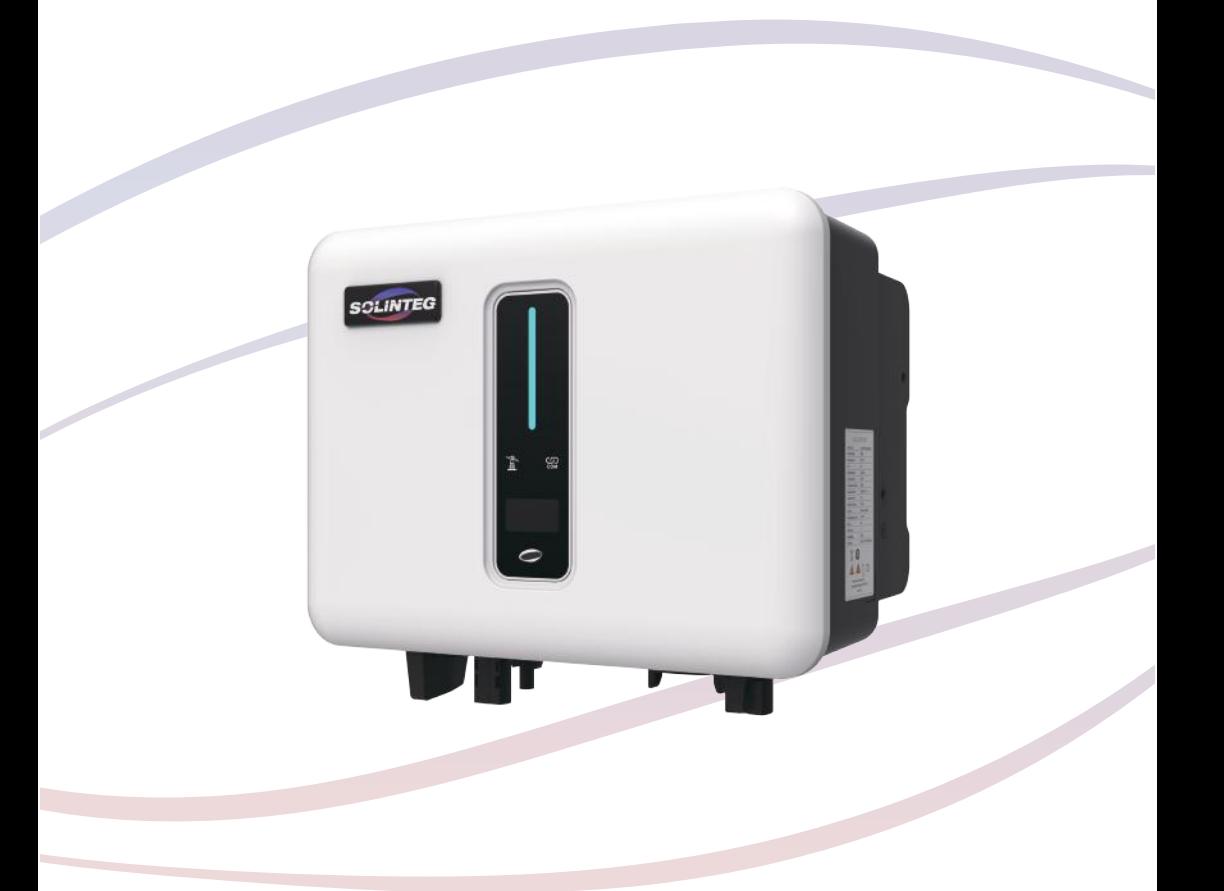

# Quick Installation Guide

**ENGLISH VERSION**

# **1 Installation**

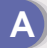

**A Check Packing List**

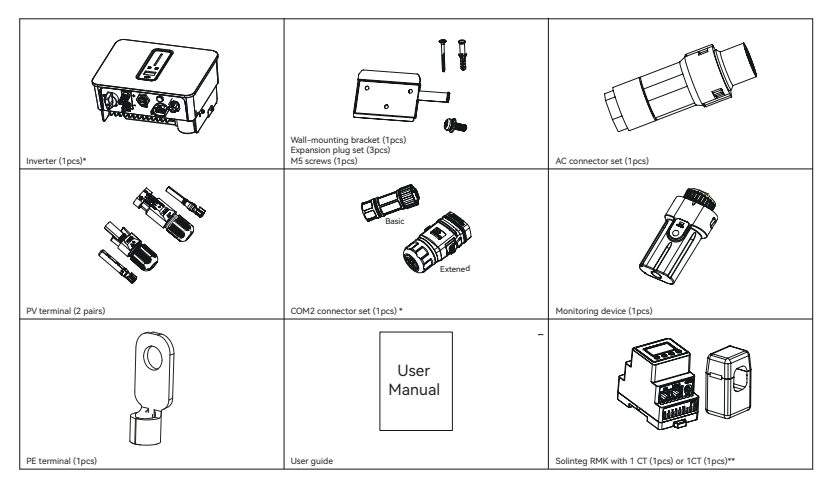

\*There are two versions of the COM2 connector, please select the appropriate version according to the order requirements.

\*\*Optional

#### **B Installation Location**

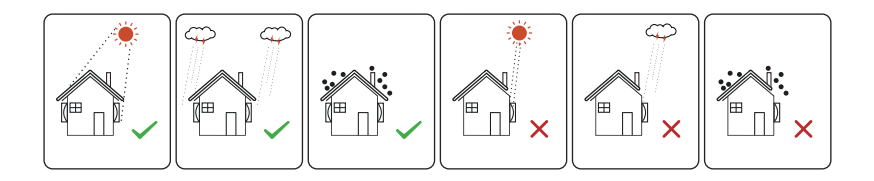

**C Installation Space D** Installation Angle 500mm 300mm 300mm ┍╾┑╓╖ 500mm Ū R

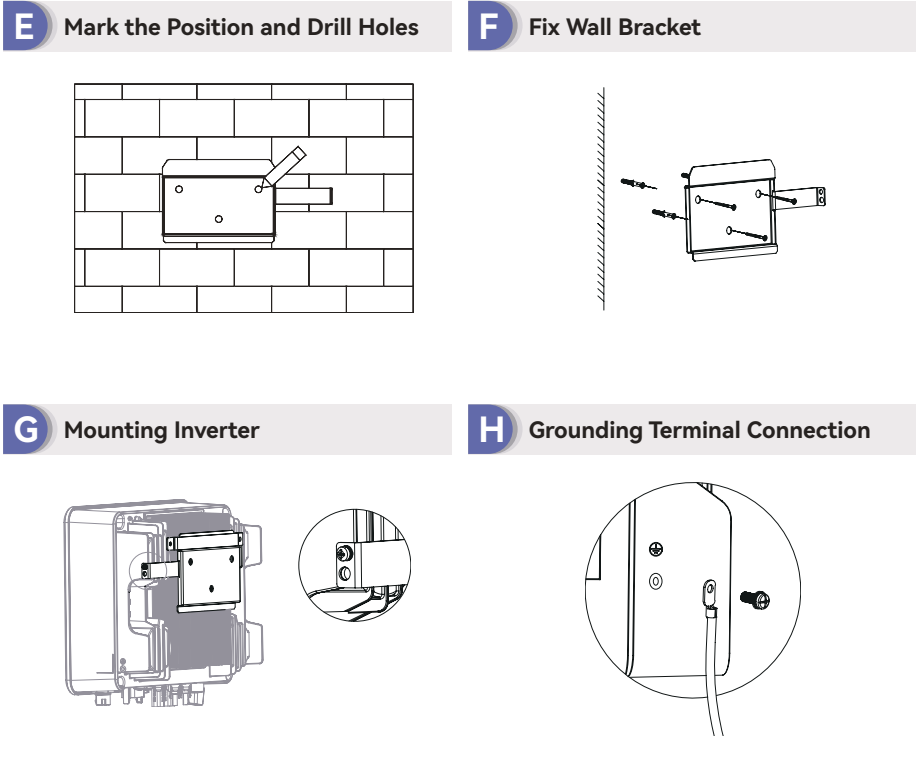

# **2 Electrical Connection**

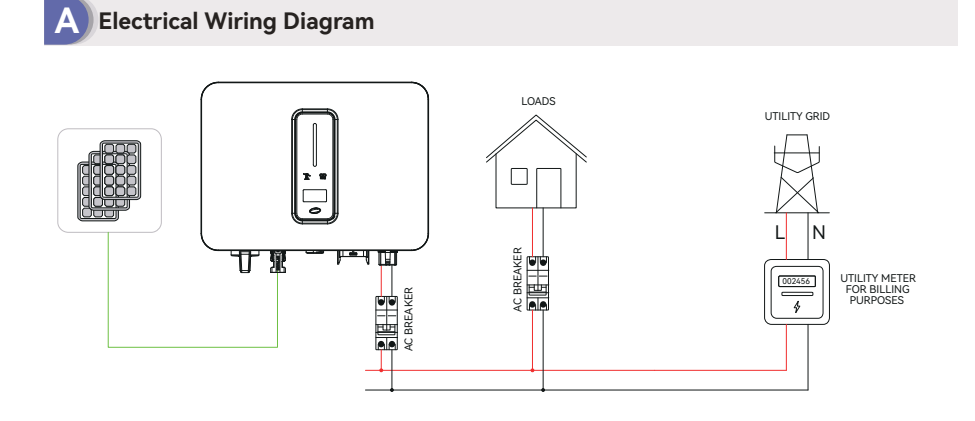

Electrical Wiring Diagram

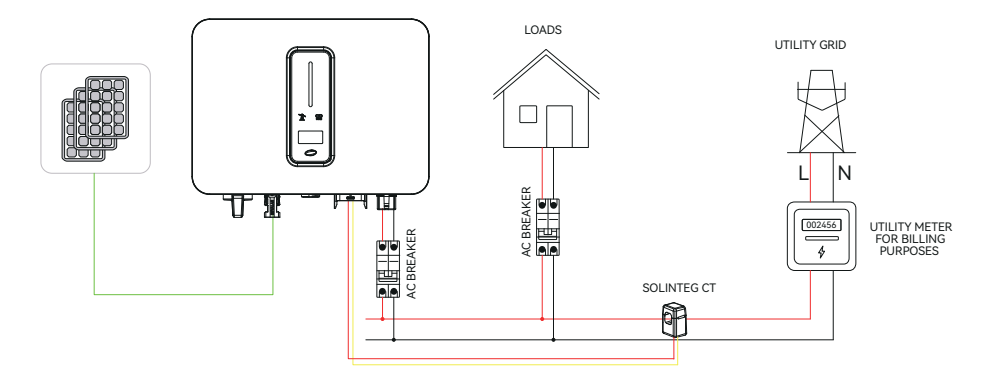

Electrical wiring diagram of export limit

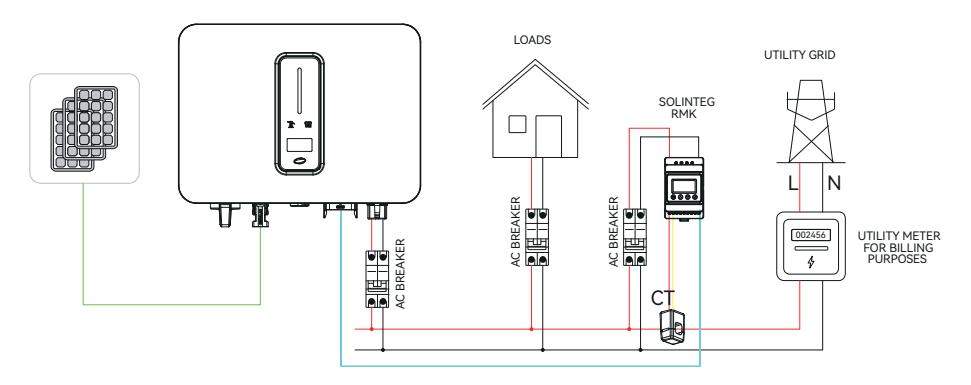

Electrical wiring diagram of export limit & 24 hours load consumption

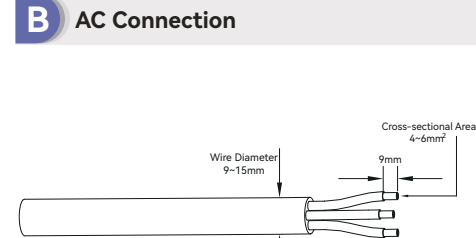

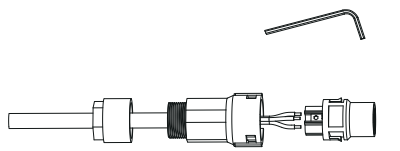

Allen Key

①

30mm

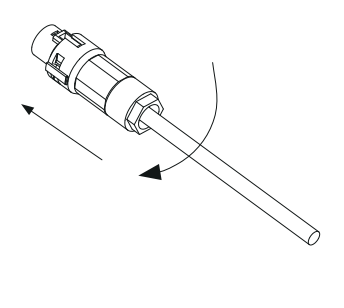

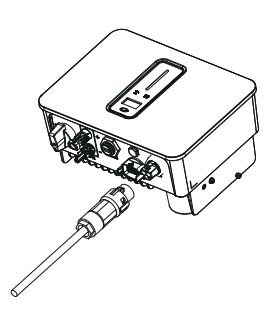

 $\qquad \qquad \textcircled{4}$ 

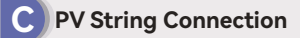

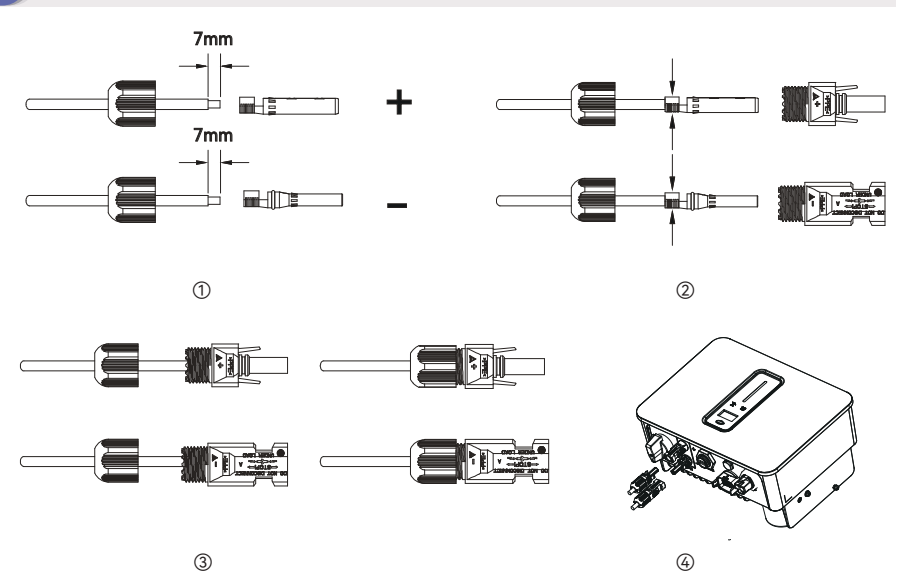

#### **D Monitoring Device Installation**

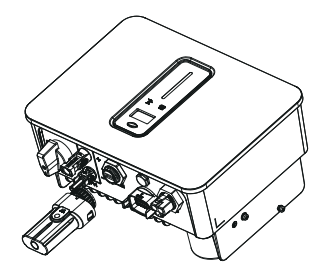

If the inverter is connected to the Solinteg Datalogger and RMK, the Monitoring Device does not need to be connected, and refer to the Datalogger or RMK manual to connect it to the internet.

#### **E RMK installation (Optional)**

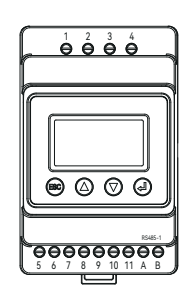

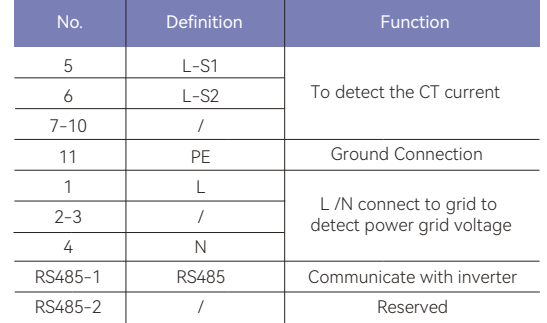

RMK terminals definition

#### **F Communication connection (Basic version)**

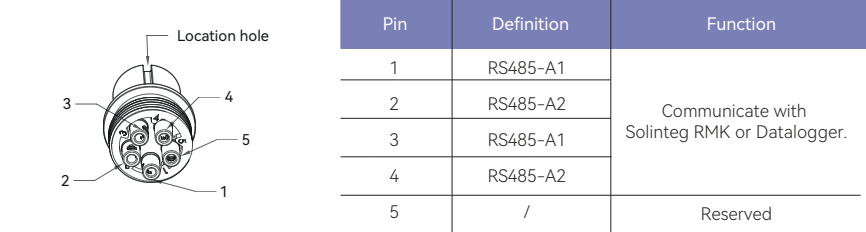

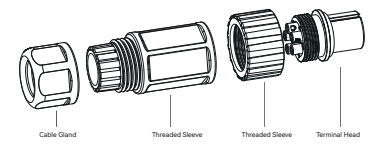

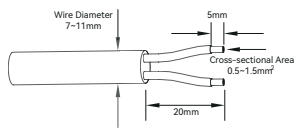

 $\qquad \qquad \mathbb{O}$ 

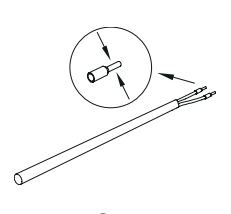

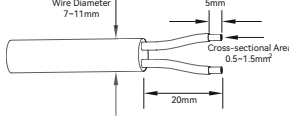

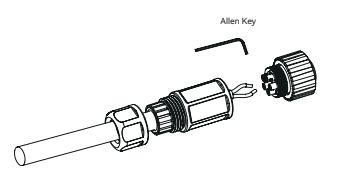

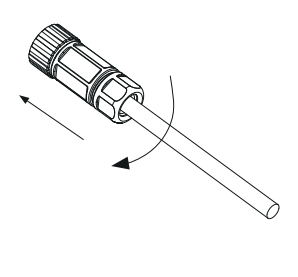

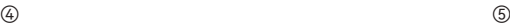

### **G Communication connection (Extended version)**

T.

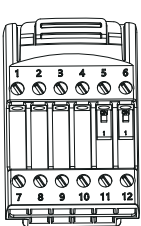

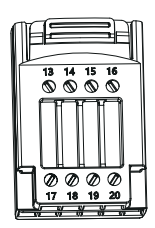

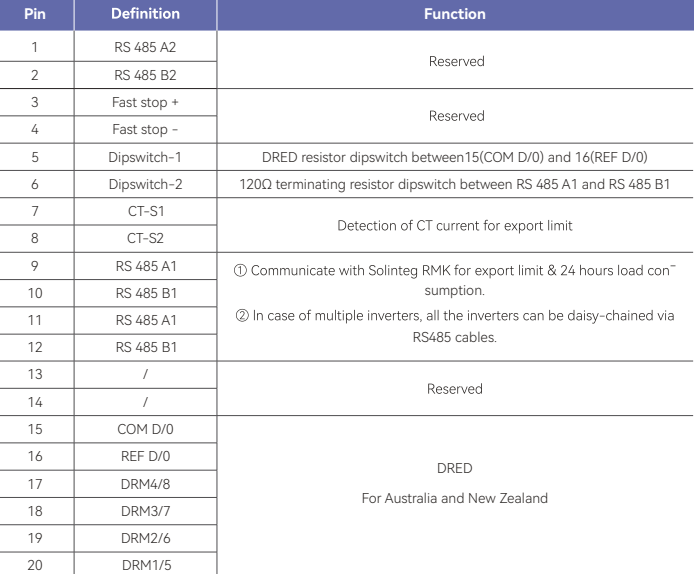

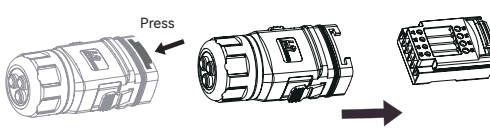

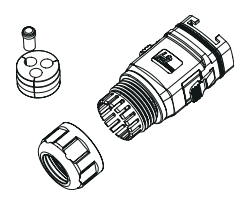

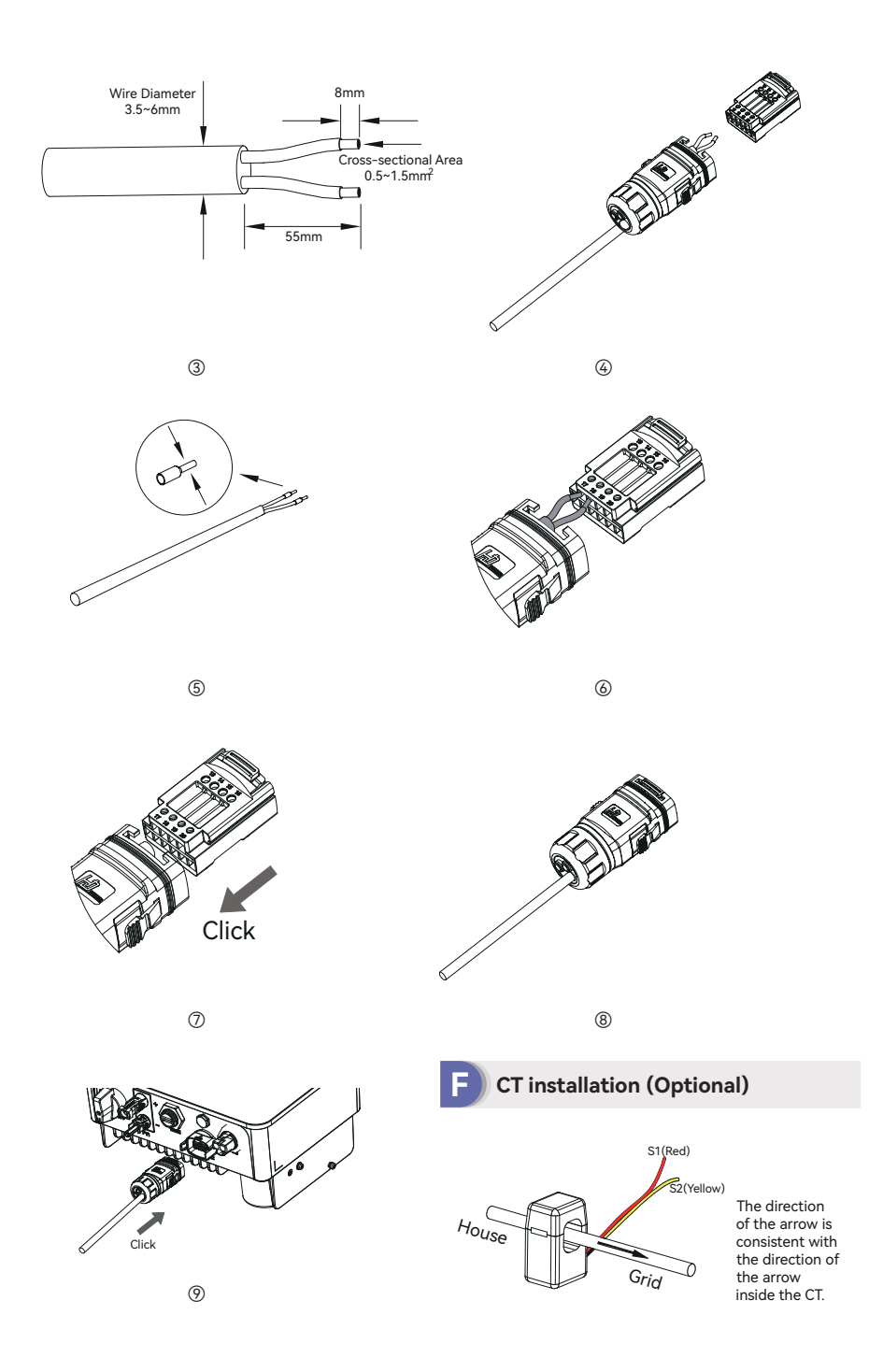

# **2 WiFi Module Configuration Guide**

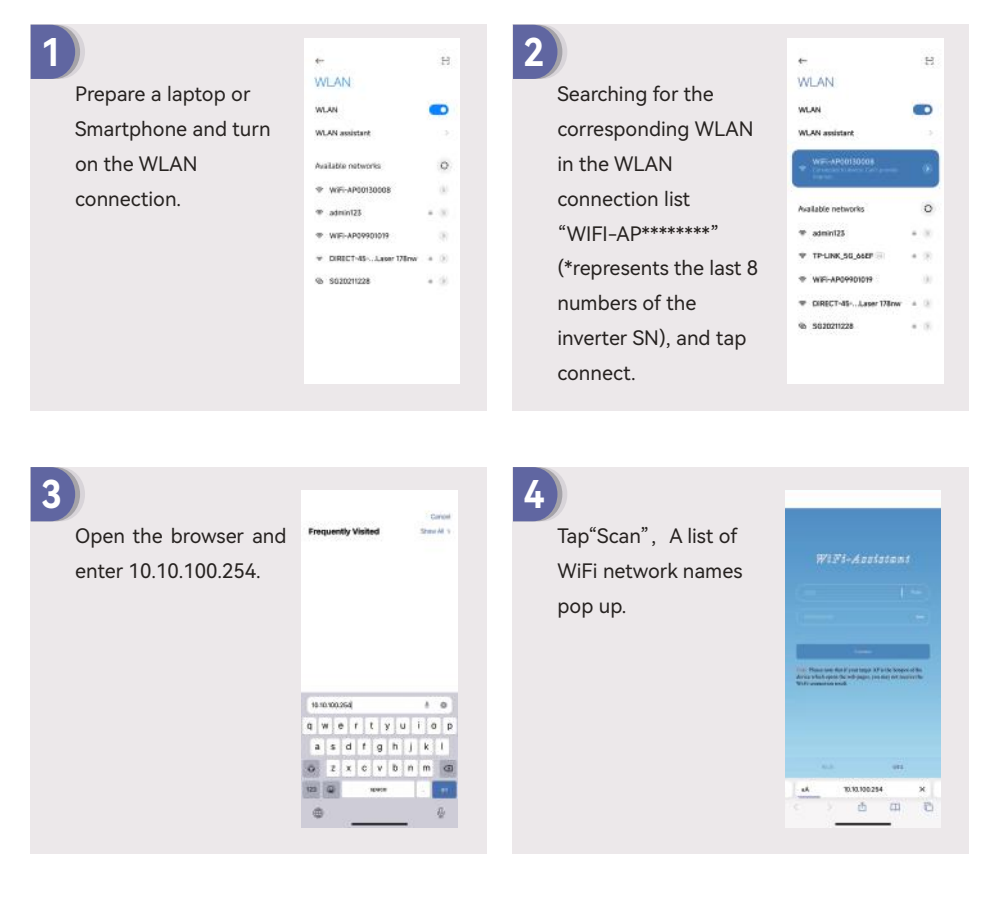

**5**

Click and select the corresponding router network you want to configure.

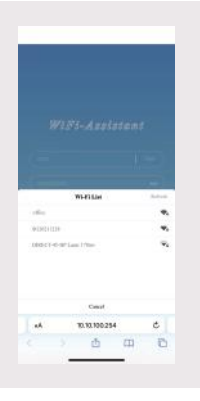

# **6**

 Input the password of wireless network, (note the case difference), Tap"Connect"

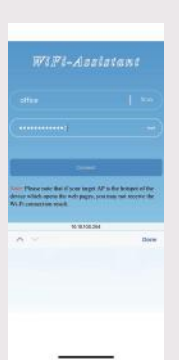

# **7**

 If connected successfully "Connection succeeded" will displayed. After successful configure, the indicator status of WIFI module will be steady on.

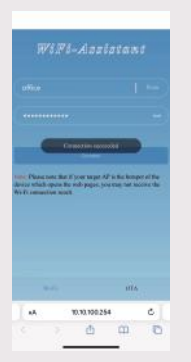

# **3 LAN Module Configuration Guide**

If DHCP is enabled on the router, the LAN module does not need to be configured. Otherwise, the LAN module will need to be configured on inverter screen.

① Find the "General Settings" by short pressing the button on the inverter screen.

② Enter the "General Settings" by long pressing the button on the inverter screen.

③ Find "DHCP set" by short pressing the button, then turn off DHCP function by short pressing and long pressing the button on the inverter screen.

④ Then set the "IP Address", "Gateway Address", "Subnet Mask" and "DNS Address". Short press to change the number, long press to confirm the number and jump to the next number.

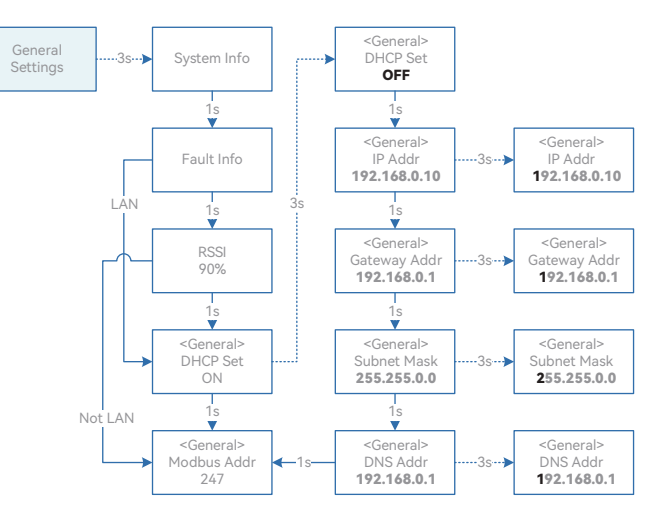

# **4 Indicator**

**A Inverter**

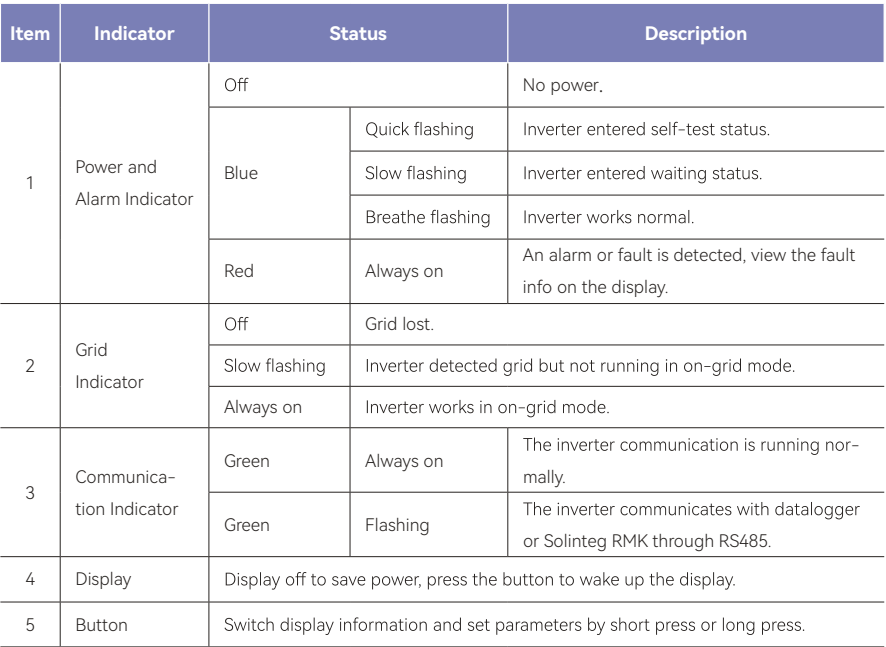

# **B 5.2 Monitoring Device**

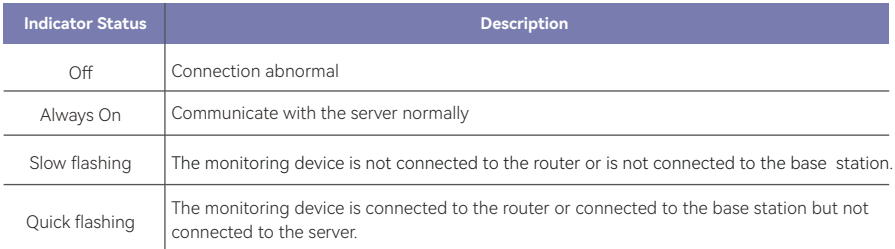

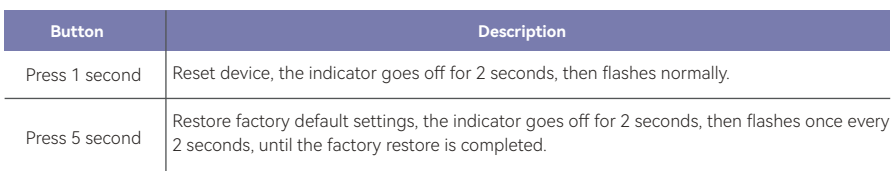

#### INTEGRATE SOLAR INTELLIGENT

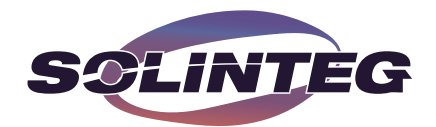

**www.solinteg.com**

M11-00015-00